## Generating a PCF File

This task shows how to generate a PCF format file from a 3-D document.

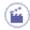

1. You need to create certain directories, with a specific structure, that will be used by the process. You can give then any name you want. There should be a root directory, in this illustration it is called IsogenRoot. Within this directory there should be a second directory, in this example Project1. Within the second directory there should be a third directory, called usersCheck in this example. In addition, you must create a directory within the second directory called Inputs (the generated PCF file will reside in this directory). When you are done you should have this structure:

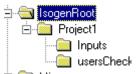

In Piping Design click Tools - Options, select Equipment & Systems - Piping Design 2- and the ISOGen Setup tab. If you are doing this for the first time there will be no entries in the fields Root, Project and Style directory. Navigate to the directories you just created, in the first three fields, as shown below. You do not need to enter anything in the Error File field.

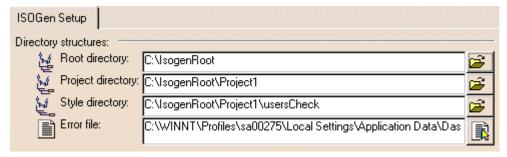

3. With your 3-D document open, follow Steps 1 to 4 as explained in <a href="Creating an Isometric Drawing">Creating an Isometric Drawing</a>. A file with the .pcf extension will be generated and stored in the directory ... IsogenRoot Project1 Inputs. You can view the file using a text editor.

## Creating an Isometric Drawing from a 3-D Document

This task shows how to complete create an isometric drawing from a 3-D document. You need to complete the <u>setup requirements</u> first.

With your document open click the **Generate ISO** button dialog box displays.

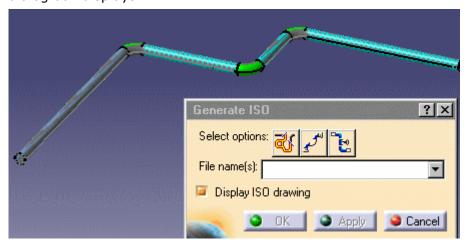

The select options buttons allow you to select what you want to convert.

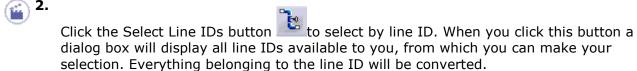

Click the Select Spool button button to select by spool. When you click this button all spools available to you will be displayed. Select one or more. Everything belonging to the spool(s) will be converted.

Click the Select Elements button to select a range. When you click this button the Analyze Networks dialog box will display.

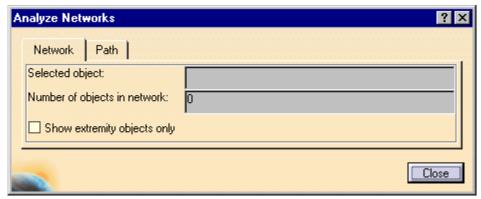

Click the Network tab and then an object in your document. All objects connected to it will be selected and the name of the object will display in the Selected Object field. All objects connected to the selected object will be converted.

You can also select a range within your document. To do this click the Path tab in the Analyze Networks box, select the first object in your range (its name will display in the From Object field) and select the last object in your range (its name will display in the To Object field). It is better to select the objects in the specifications tree, but you can select in the viewer also. All objects within the range will be converted.

- **5.** Enter a file name for the isometric drawing and hit Enter when you are using the Select Elements options.
  - In other cases a default file name will be generated for the drawing, but it is best to give your own file name because default file names can confuse. If you are converting everything belonging to a line ID, for instance, the file name will be that of the line ID. If you perform the step again the application will create a second file with the same name and the letter "A" (or whatever sequence it is) attached.
- **6.** Check the box Display ISO drawing if you want to see the drawing when it is generated. If you do not check the box the drawing will be stored and you can view it later.
- 7. Click OK to generate the drawing. The Converting Data window will display progress.
- **8.** When the drawing has been generated the New Drawing dialog box displays. Select any of the options you want and click OK.
- **9.** If you had checked the Display ISO Drawing option then the drawing will display. It will contain various kinds of information and will display dimensions. You can change unit dimensions by going to the ISOGen Setup tab described in <a href="Setup Requirements">Setup Requirements</a>.

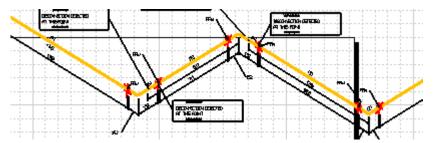

A large drawing will be split into manageable sections and only the first section will display initially.

10.

To view the drawing later click the View ISO Drawing button window will open at the Drawings directory. This is a subdirectory of the Style directory you created earlier.